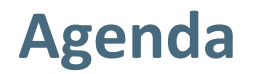

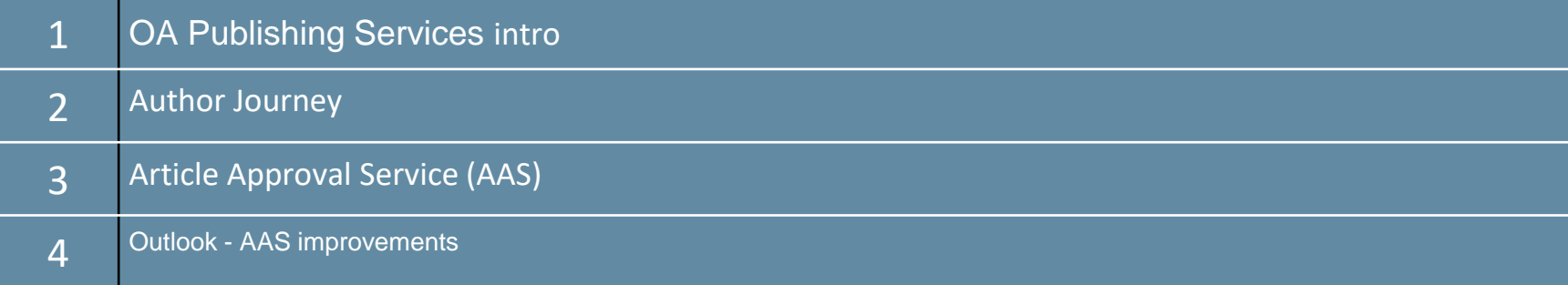

## **OA Publishing Services intro**

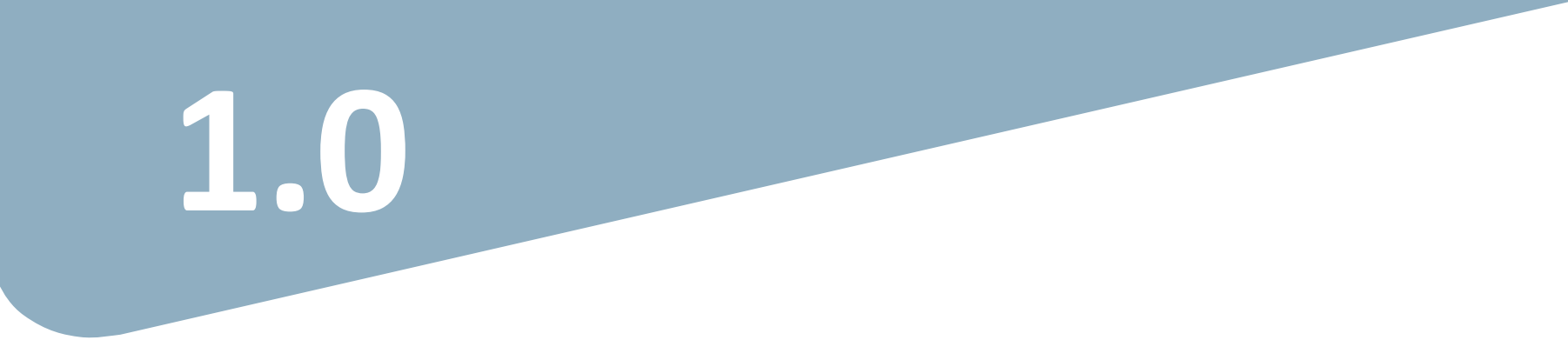

## **OA workflows: More than a platform**

### **A value proposition customers are paying for**

Reliable, customizable, efficient workflow, **reducing costs & admin efforts** for authors and institutions.

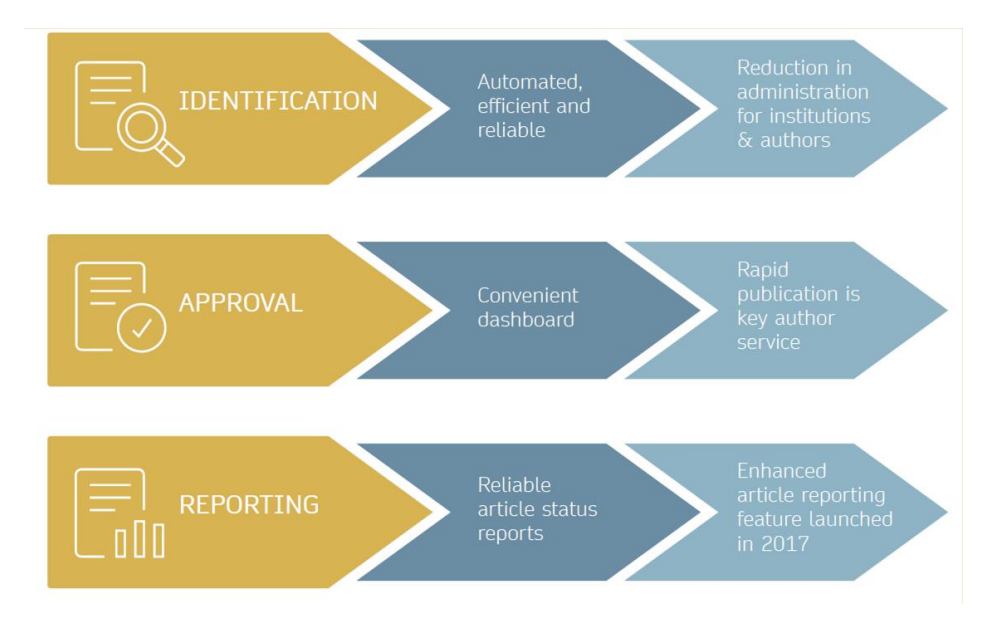

**SPRINGER NATURE** 

### **Open access publishing process**

Submission **Editorial** 

Acceptance

Manuscript is submitted

Submitting author provides e.g. **FundRef** and **ORCID** information, article category is assigned

**Peer review** is conducted in the following.

**After editorial acceptance,** the corresponding author is able to identify him/herself as affiliated to a member institution

Identification

**OA agreement specific eligibility check:** in-scope journals, article types

**Corresponding author identifies him/herself** as connected to a member institution Identified article is sent to the member institution's **article approval service accounts** for **final verification of eligibility**

Verification

Publication

Eligible article is **published immediately open access**

**OA Funding note**  added in article acknowledgments (if applicable)

### **Author journey after editorial acceptance**

Once an article has been editorially accepted, authors will be able to identify themselves as being affiliated with a relevant institution.

Once an author's eligibility is confirmed by the institution, the article is published open access.

In case of rejection, the author has the option to publish open access with their own funding or publish traditionally non-open access.

To find lists of eligible journals, please visit our Institutional Agreements website: www.springernature.com/gp/open[research/institutional-agreements/oaforsweden](http://www.springernature.com/gp/open-research/institutional-agreements)

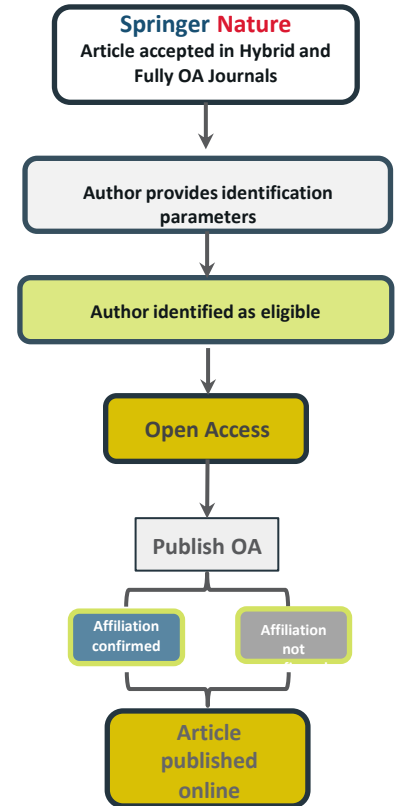

#### **SPRINGER NATURE**

## **Author/article identification**

After article acceptance, the corresponding author receives an invitation to complete the publication process for the article and the authors are able to identify themselves:

### Corresponding author/article identification parameters:

- 1. Selected institution
- 2. Email domain recognition
- 3. IP recognition

The hierarchy of identification parameters is in the above order: 1, 2, 3

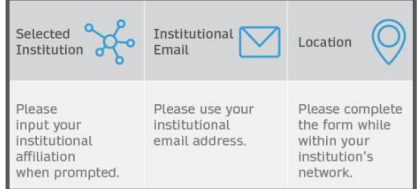

### **Author/article identification**

An author identifies themselves by using the following identification parameters:

### For example:

- 1. Selected institution: Karolinska Institute
- 2. Email domain recognition: University of Vienna
- 3. IP recognition: University College London

-> 'Selected institution' is the strongest parameter. The author is identified as being affiliated with the Karolinska Institute

### **Author journey**

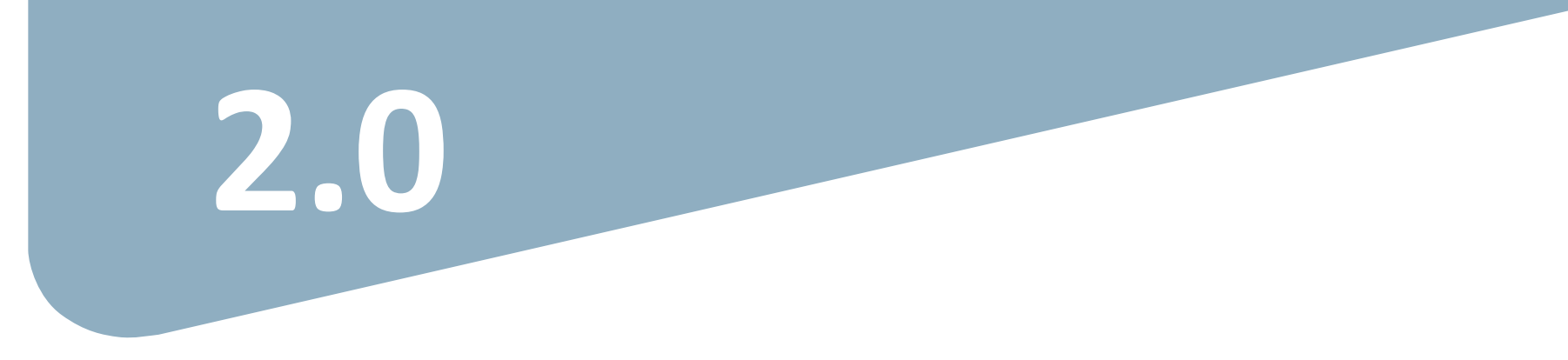

### **Invitation upon article acceptance**

Once an article is editorially accepted for publication, the author receives an email with a link to complete the publishing agreement

Authors will also receive an email containing the login link

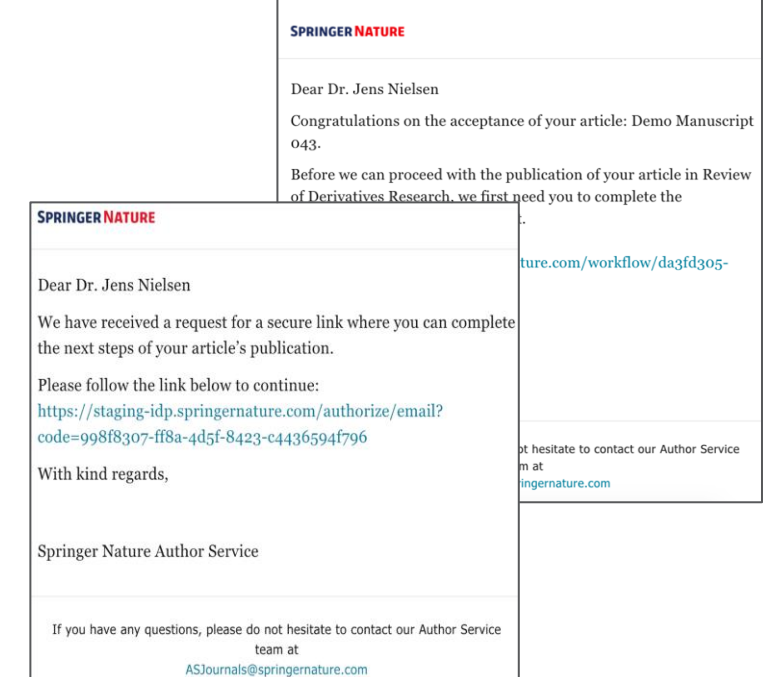

### **Search for your institution I**

**Corresponding authors** are asked to type in their institution in the search field and "**select their institution**".

Authors should then select the institution from the drop-down list in order for the identification to work.

Authors are also identified via **IP range**  and/or an institutional **email domain** in the "background".

Wording varies slightly for fully open access journals

### Next steps for publishing your article

**SPRINGER NATURE** 

#### Confirm your institution or university **Your article** Dear Dr. Jens Nielsen, Article title Demo Manuscript 043 Some articles are eligible for part or full coverage of the open access articlepot 10.0009/s1234-567-9709-z9999 processing charge as part of an institutional agreement with Springer Nature. Article type More information about open access agreements here. Abstract Journal Name Please enter your institution or university below to see if you are eligible. Review of Derivatives Research Search for your institution or university e.g. Oxford University Search Need help? Contact us.

### **Search for your institution II**

To help ensure as many authors as possible are able to identify themselves, Springer Nature retains lists of name variants for every eligible institution.

We have integrated the Research Organization Registry into our systems to help **cover as many different name iterations for every institution as possible.**

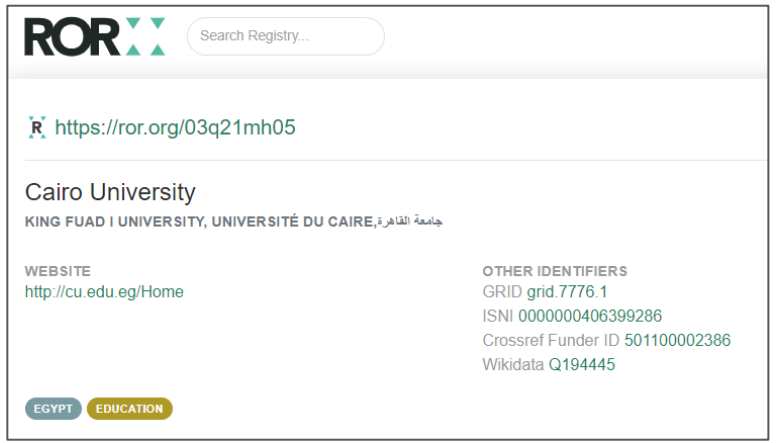

## **Select your affiliation**

If the author is identified as eligible, a **welcome message**  appears, which provides further information on the OA agreement.

Authors are informed on how they were identified.

### **Eligible article types** :

- 
- 
- OriginalPaper<br>- ReviewPaper<br>- BriefCommunication<br>- ContinuingEducation
- 

### **Eligible license types** :

- CC -BY
- CC -BY NC

### Next steps for publishing your article

Your article Article title

DOT

Article type Abstract

**Tournal Manuel Review of Derivatives Research** 

Demo Manuscript 043

10.0009/s1234-567-9709-z9999

#### Confirm your eligibility status

Dear Dr. Jens Nielsen.

Thank you for confirming your institution or university. Based on your selection, you have been identified as affiliated to the institution or university below.

Open access at no cost to you

You have identified vourself as affiliated with University of Zurich. The agreement between your institution and Springer Nature enables you to publish your article open access at no cost to you.

On www.springer.com/oaforswitzerland you will find specific information on the agreement.

Please note: Charges for additional options (e.g. color in print, posters) are not covered by this agreement. If you have any further questions please get in touch with your *institution.* 

I want to publish my article open access, with my fees covered under the agreement between Springer Nature and my institution

Yes, submit for approval

 $\vee$  No, I want to publish my article without open access

Not your institution or university?

Search again

Need help? Contact us.

#### **SPRINGER NATURE**

## **Publishing model default**

As your agreement is default Open Access, the author will only be able to submit for approval or search again for a different institution.

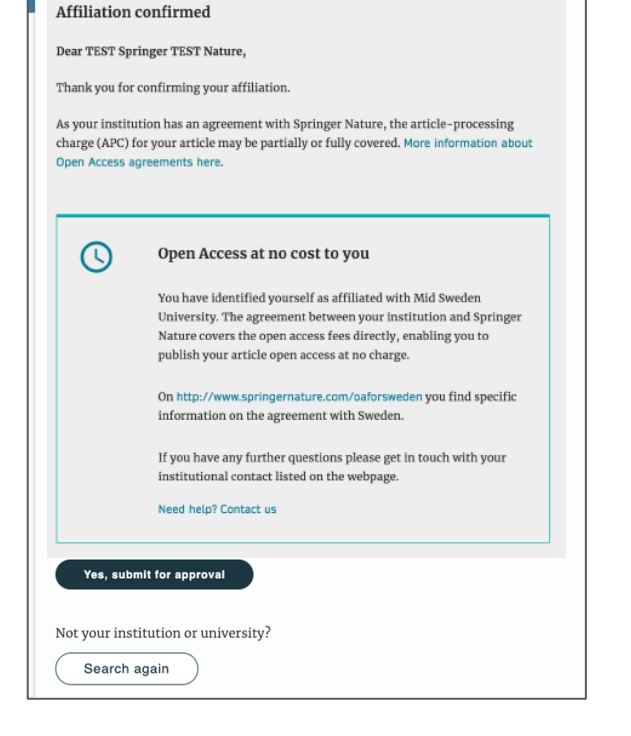

## **Awaiting institutional approval**

**SPRINGER NATURE** 

Approval request has been submitted to the selected institution

### Next steps for publishing your article

#### Waiting for approval **Your article** Dear Dr. Jens Nielsen, Article title TEST JOBSHEET JJAH3 Based on your selection, you have been identified as affiliated to the institution or Article ID 10.8888/s41371-292-9677-1212-JJAH3 university below. Article type As they have an agreement with Springer Nature, the open access article-Abstract processing charge (APC) for your article may be partially or fully covered. Journal Name Journal of Human Hypertension More information about open access agreements here. Humboldt-Universität zu Berlin (1034)  $\odot$ The institution will determine if your article is eligible under this agreement. You will be notified by email, normally within 5 working days, once this step is complete. Need help? Contact us.

## **Affiliation is confirmed**

If the author is confirmed as being affiliated with an eligible institution and will be covered under the OA agreement, they will receive confirmation of this

An email confirming this is also sent to the author

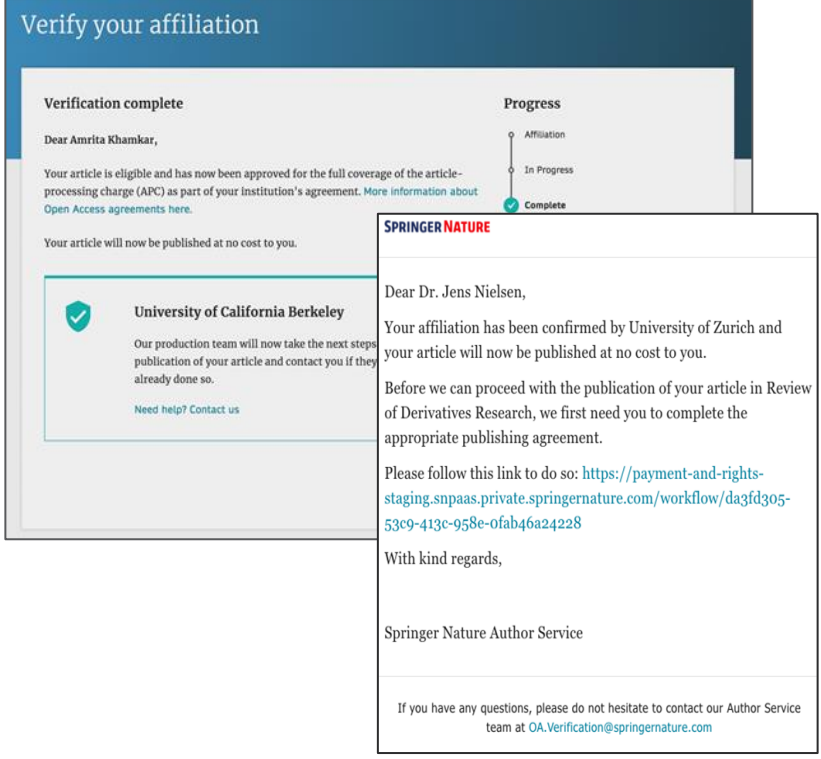

## **Affiliation has not been confirmed**

If the institution cannot confirm the author's affiliation, the author is informed that the agreement will not cover the open access publishing costs

The author can pay the open access fee or, unless it is a fully open access journal, decide to publish subscription instead

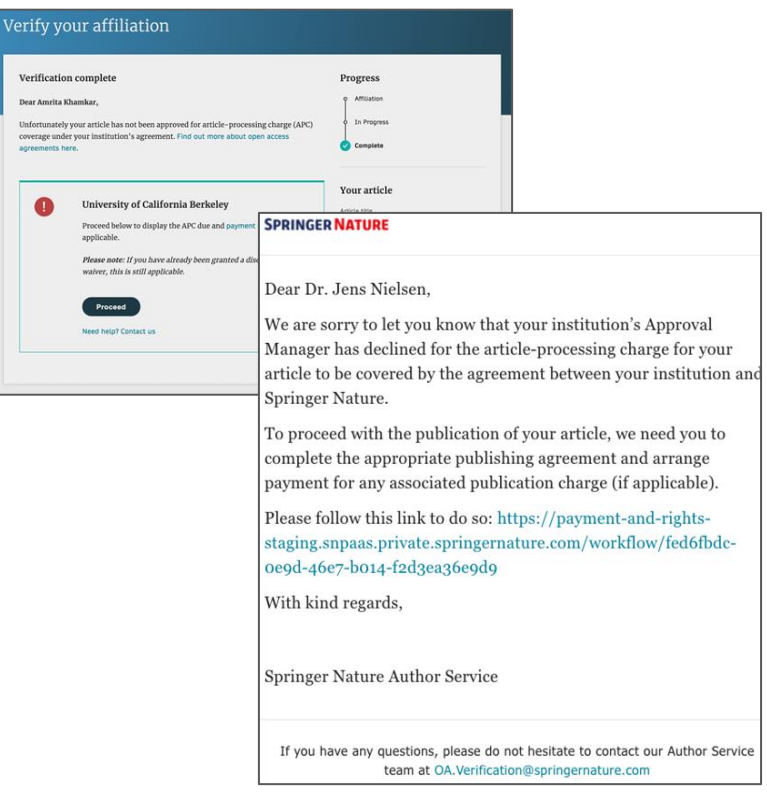

### **Publication I**

After the author completes the publication agreement, the article will be published

For some agreements, your institution will be acknowledged in the published article through a funding note.

### **Funding**

Open Access funding provided by Karolinska Institute.

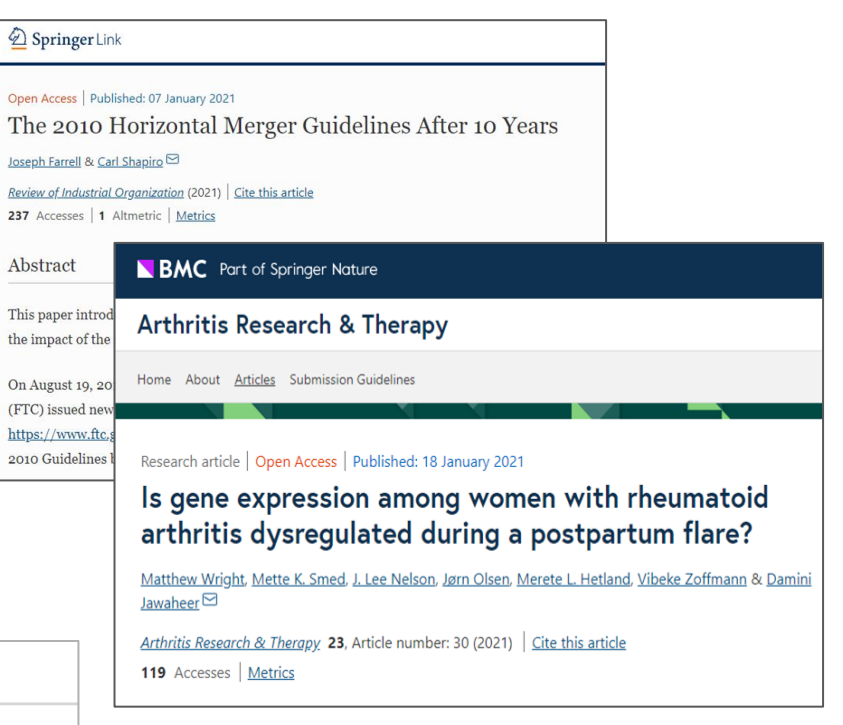

## **Publication II**

After publication, the author will receive an email containing information about the respective OA license

This email explains:

- General information about the article
- The specific license in use (CC-BY or CC -BY -NC)
- How the author can share their article
- Information on announcing and citing the article
- Extra services SN provide for authors

The email also contains a link to the online version of the published article and an online PDF copy

#### **SPRINGER NATURE**

### **Congratulations**

Dear corresponding author

We are pleased to inform you that your article has just been published:

#### Title

cc by article

#### Journal

Journal of Human Hypertension

#### **DOI**

10.1234/1D0A10E4-6B8A-402A-A610-80D82CA8E2FA

#### **Publication Date**

#### 2020-11-27

Your article is available online here https://link.springer.com /article/10.1234/1D9A10E4-6B8A-402A-A619-80D82CA8E2FA or as a PDF here https://link.springer.com/article/10.1234 /1D0A10E4-6B8A-402A-A610-80D82CA8E2FA.pdf.

Your article is published under the Creative Commons Attribution license which allows users to read, copy, distribute and make derivative works, as long as the author of the original work is cited. You may self archive this article in any location of your choice, including on your own website, an institutional repository or funder's repository and make it publicly available immediately.

#### How can I share my article?

Your final article (Version of Record) may be shared anywhere, at any time, by you or by anyone providing they observe the terms of CC BY and credit you as author, as described above.

### **Support for authors**

Authors can find contact details for further support on:

- Open Access System Solution platform
- In the [author helpdesk](https://support.springer.com/en/support/home)
- [And on: https://www.springernature.com/gp/open-research/institutional](https://www.springernature.com/gp/open-research/institutional-agreements)agreements

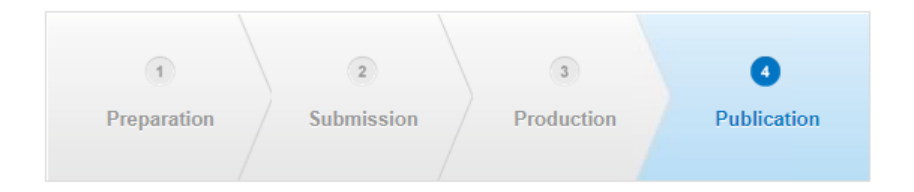

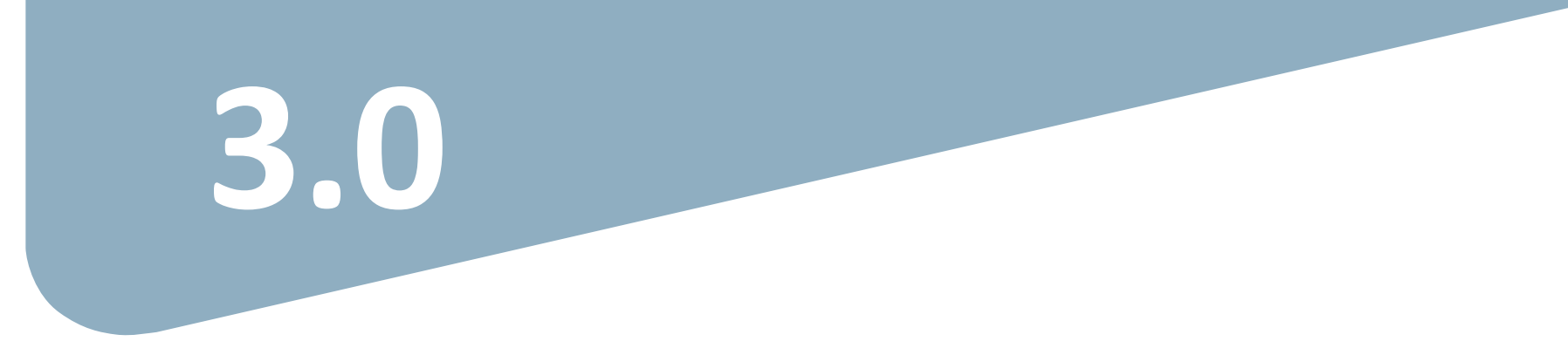

### **Article Approval Service - Overview**

- After the author completes the process, the article is sent to the AAS for **verification** by the **Approval Manager**.
- Allows Approval Managers from the institutions to have access to all articles pending verification.
- Approval Managers can **approve** or **reject** articles and **view details** of each manuscript.
- Reliable and user-friendly service tool for institutions to verify articles for publication in Springer Nature hybrid journals.
- Articles that are published in journals that do not run on the standard workflow are manually inserted to the AAS for verification.

### **Email notification**

Sample email notification once an article reaches the AAS for verification by the Approval Manager

#### **SPRINGER NATURE**

**Article Approval Service** 

New article available for verification

Dear Approval Manager,

The below article is currently awaiting verification from 'Örebro University'

Article: Email Template Tests - 0123456789 **Corresponding Author: Dwayne Dowding** DOI: 9b59a9b5-88e1-4fd1-a095-a3do9df4b83f

Please visit your article approval service https://article-approvalsstaging.apps.dev.dc.springernature.com/open and verify the article at your earliest convenience to avoid delays in publication.

With kind regards, Open Research support

> If you have any questions, please do not hesitate to contact us at oa.verification@springernature.com

Please follow below link to login: **<https://oa-approval.springernature.com/>**

Please follow this link to register your details: (**<https://login.springer.com/public/gp/login>**)

If you already have an account registered, you will be able to use your current login credentials and do not need to register again.

On the "Welcome" page, you will be able to access information on:

- How to approve and reject articles
- How to forward articles
- How to run reports

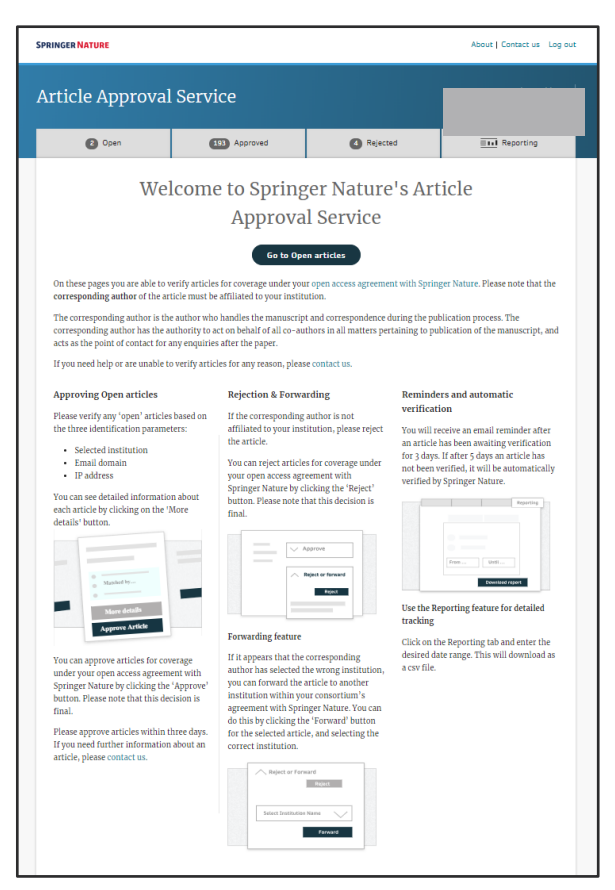

#### **SPRINGER NATURE**

Articles awaiting verification will appear on the 'Open' page. This page will show the author name and article title, and will indicate which of the identification parameters the author has matched.

You can click "More details" to view further information about each article

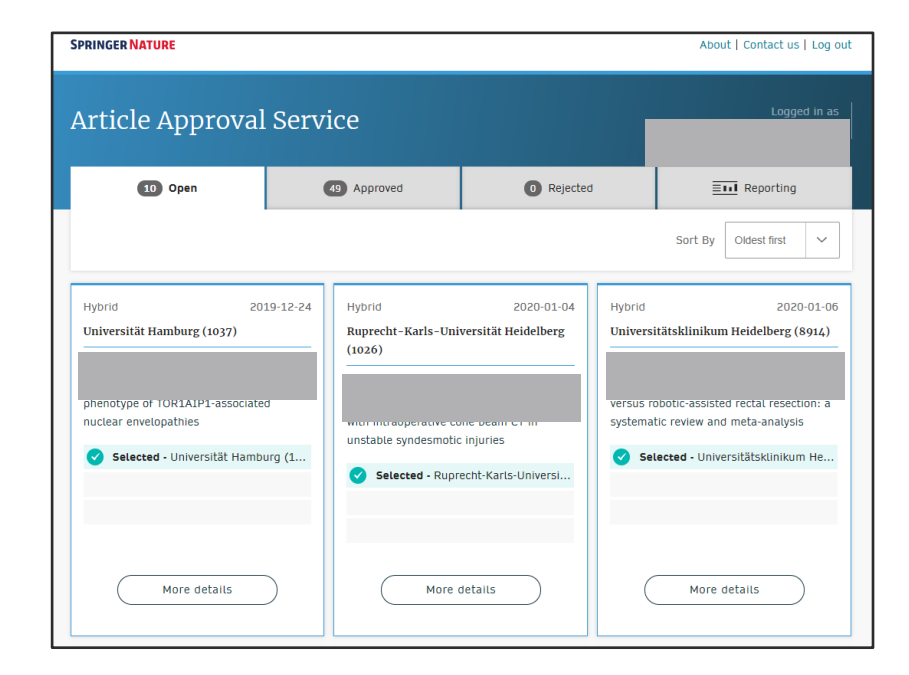

### **Article and author metadata**

This page contains all the necessary information for an institution to verify the eligibility of the author and article, such as:

- Corresponding author information
- Article title
- Article type
- Journal type and license
- DOI

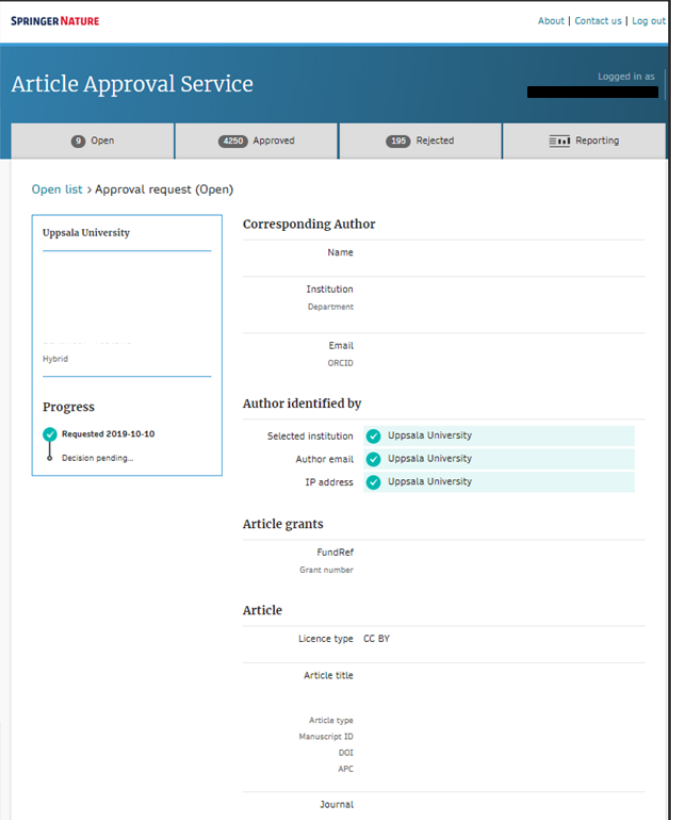

#### **SPRINGER NATURE**

### **Article metadata I**

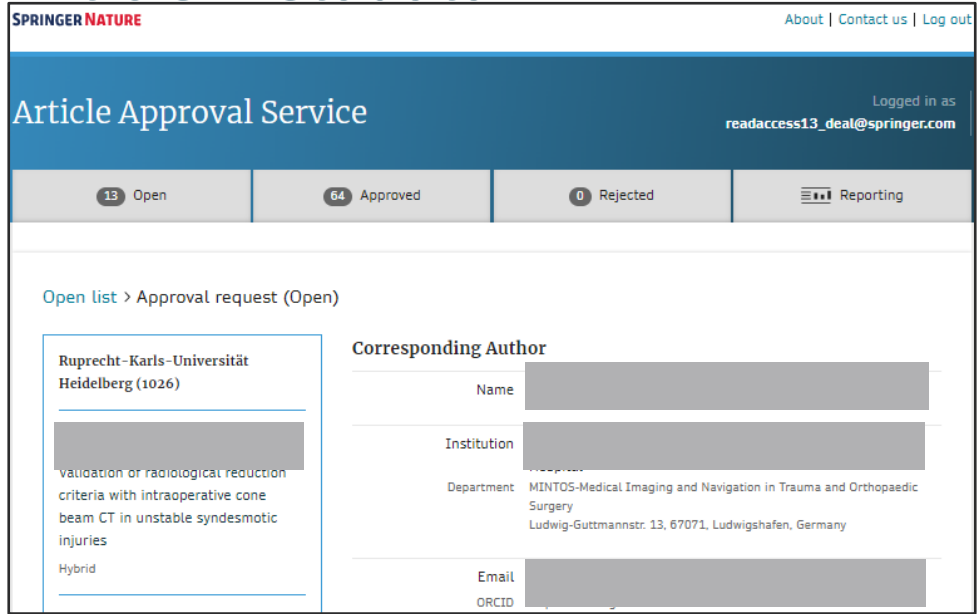

#### Author identified by

In addition, the dashboard defines how the author identified him/herself during the author identification process

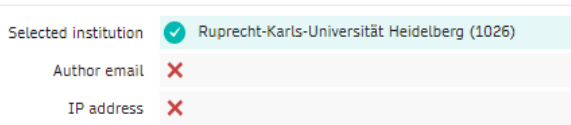

### **Article metadata II**

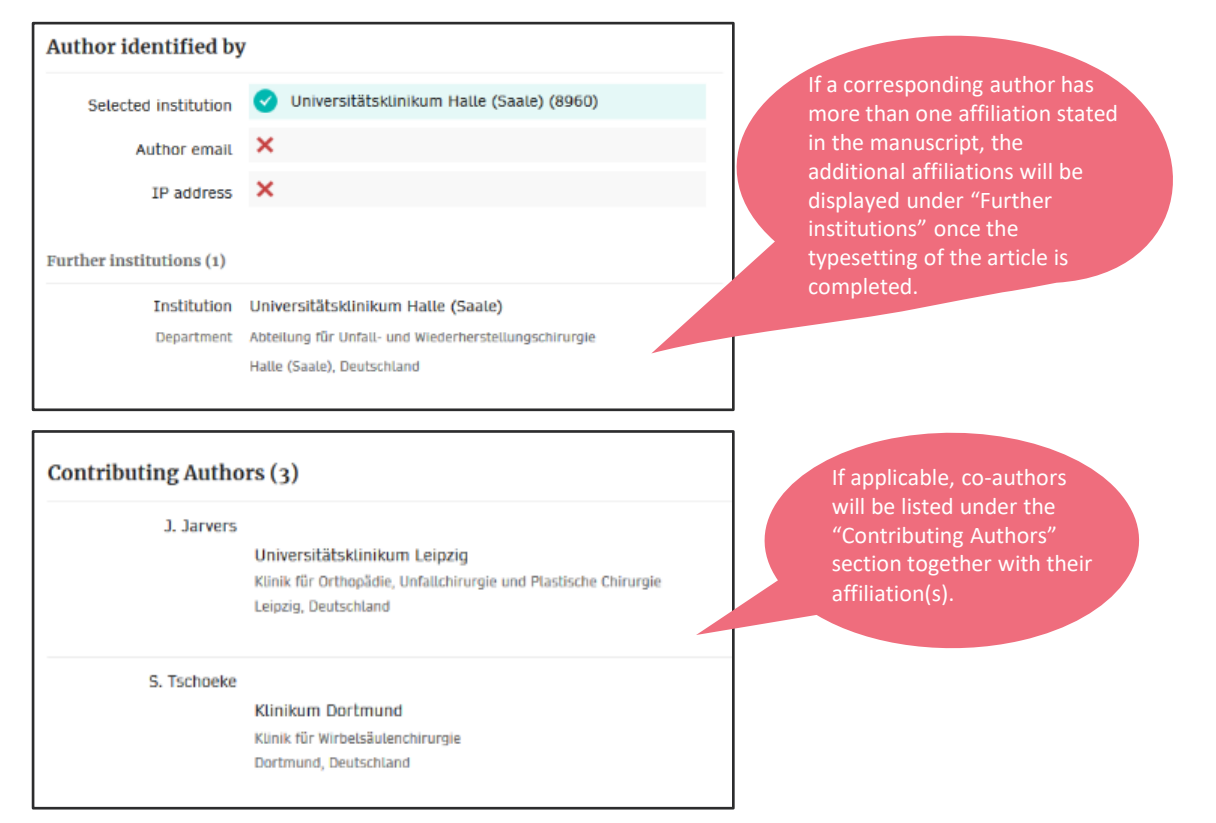

26

### **AAS – Approve and Reject**

The Approval Manager approves or rejects the eligibility of an article.

The Forwarding Feature allows Approval Managers to forward an article to another institution within the Consortium.

Once set up, select the institution to which you wish to forward the verification task from the drop-down list. The institution will receive a notification email, letting them know that the article has been forwarded to them.

#### Open list > Approval request (Open)

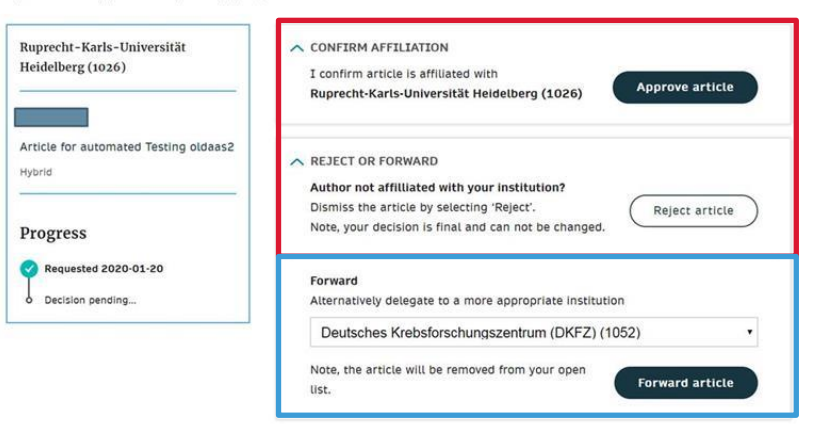

## **Reporting Functionality I**

You can download a report by selecting the date range and verification parameter.

The report will include an overview of all "open", "approved", and "rejected" articles in the AAS dashboard.

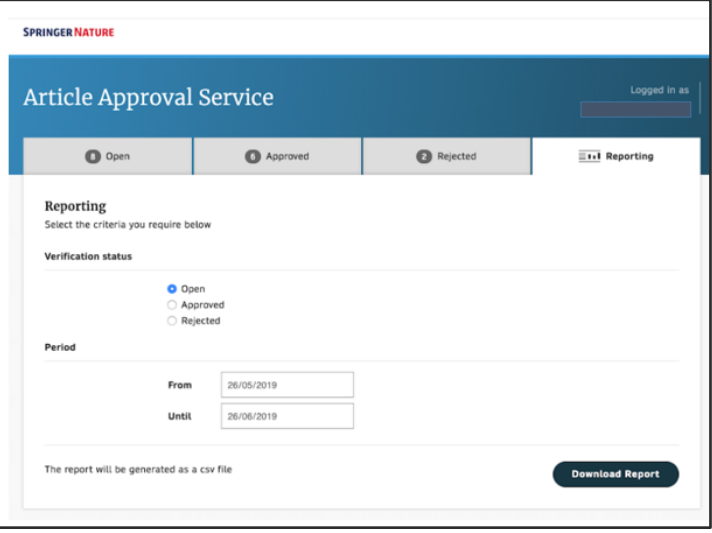

### **Reporting Functionality II**

In addition to the report that you can download from the Article Approval Service, Springer Nature will send out monthly summary reports which show the number of articles approved and puts it into the context of the agreement as a whole.

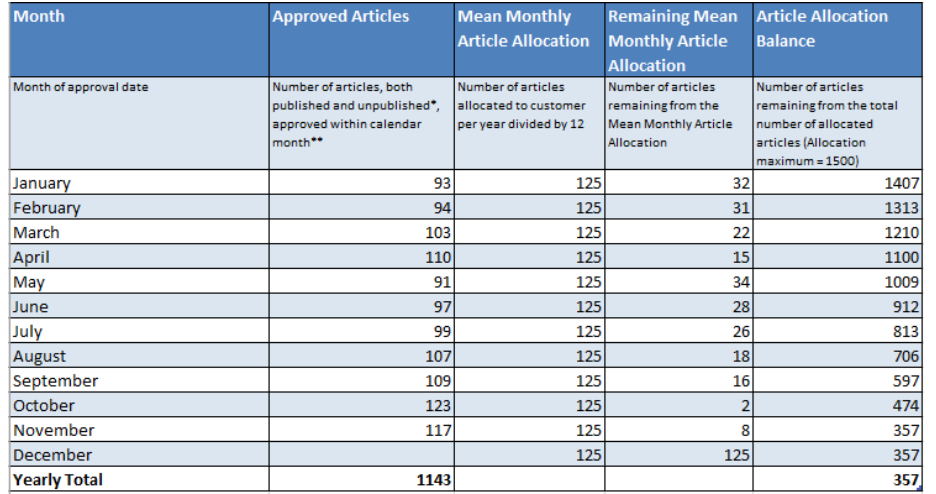

### **Outlook – AAS Improvements**

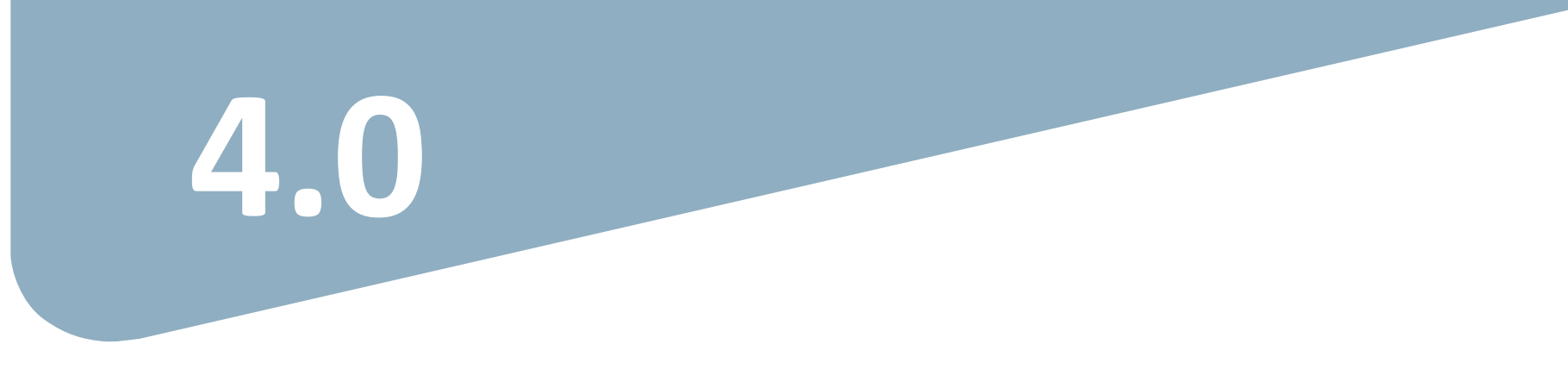

### **AAS improvements 2021 / 2022 - Overview**

Improvements in development so far in 2022:

- **Comments / notes field for approval manager, to be displayed in AAS article status reports**
- **Mechanism to counteract accidental approvals**
- **Product-specific and "user-friendly" forwarding feature**
- **Article Acknowledgements**

### **AAS improvement 2022 next steps**

Improvements planned for the future:

- **Search functionality, search by: DOI, manuscript ID and author email**
- **Feature to retain all processed articles in the AAS**
- **Product specific "view/ user-access" in AAS, if required**
- **AAS and AAS article status reports filters including product view, institution, journal publishing model**

### **Article Approval Service – Forwarding comments**

When forwarding an article a dialog window will open requesting you to add **an explanation for the new institution why you would like to forward the article to them.**

This enables the receiving institution to make an educated verification decision and to reduce the administration workload.

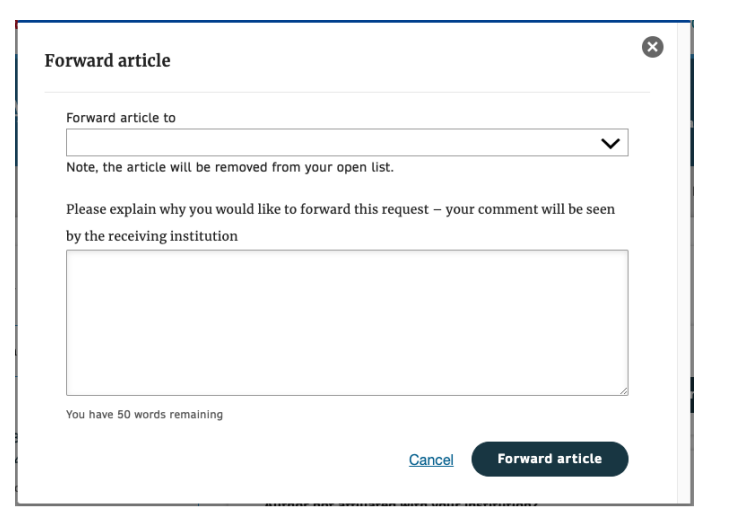

### **Article Approval Service – Approval Comments**

When approving an article a dialog window will open asking you to add **a comment related to your decision** before clicking **"Approve Article".** 

This extra step aims to avoid accidental approvals and allows you to add comments and notes related to your decision for **your records.**

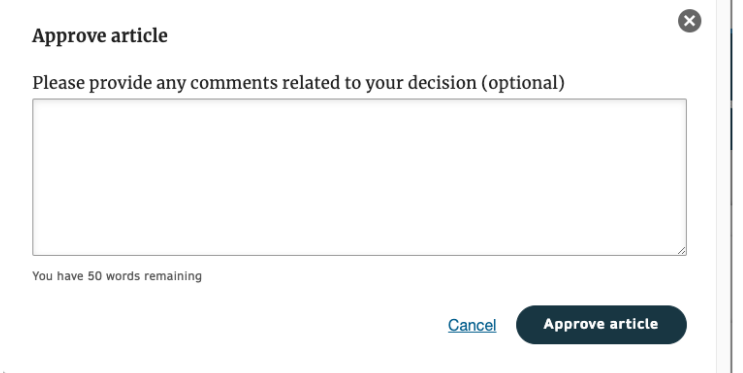

### **Article Approval Service – Rejection Reasons**

When rejecting an article a dialog window will open asking you to select a reason for rejection. As next step, you will have the opportunity to add a **comment for your records.**  This extra step helps to **prevent accidental** 

**rejections, the rejection** 

**with the authors.**

**reasons will not be shared** 

**Reject article** Please select the reason for the rejection of this article - this will not be shared with the author Corresponding author not affiliated with institution Primary research not conducted at institution Affiliation data displayed does not refer to institution Corresponding author is emeritus, alumnus, honorary member Ineligible article type Rejection requested by author Other - please specify Cance Next: Rejection comment

 $\odot$ 

### **Article Approval Service – Rejection Comments**

When rejecting an article a dialog window will open asking you to add **a comment related to your decision** before clicking **"Reject Article".** 

This extra step allows you to add comments and notes related to your decision for **your records.**

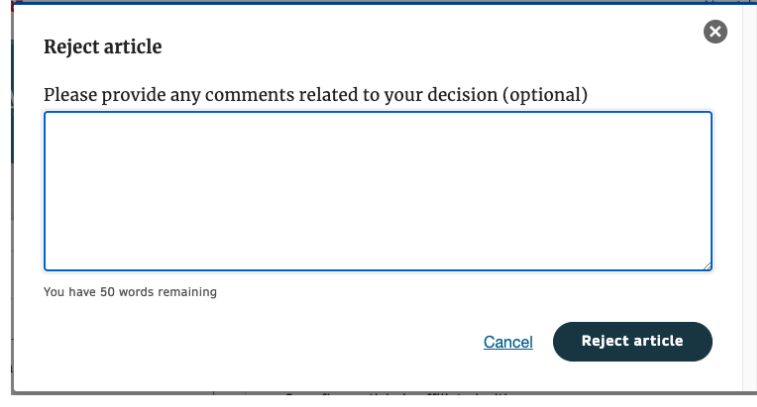

### **Article Approval Service – Article Acknowledgements**

**As of March 30th, article acknowledgements** are now included in the AAS article details to support Approval Managers making an educated verification decision

### **Acknowledgements** The authors thank all of the participants and staff involved in the Edinburgh Type 2 Diabetes Study. Authors' relationships and activities Pfizer plc provided a portion of the funding for the ET2DS; however, they had no role in study design, data collection and analysis, decision to publish or preparation of the manuscript. The authors declare that there are no other relationships or activities that might bias, or be perceived to bias, their work. **Article**

## **Thank you**

Any questions? oa.verification@springernature.com

#### The story behind the image

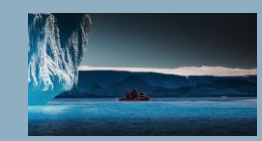

#### **Antarctica meltdown could double sea level rise**

Researchers at Pennsylvania State University have been considering how quickly a glacial ice melt in Antarctica would raise sea levels. By updating models with new discoveries and comparing them with past sea-level rise events they predict that a melting Antarctica could raise oceans by more than 3 feet by the end of the century if greenhouse gas emissions continued unabated, roughly doubling previous total sealevel rise estimates. Rising seas could put many of the world's

### **SPRINGER NATURE**